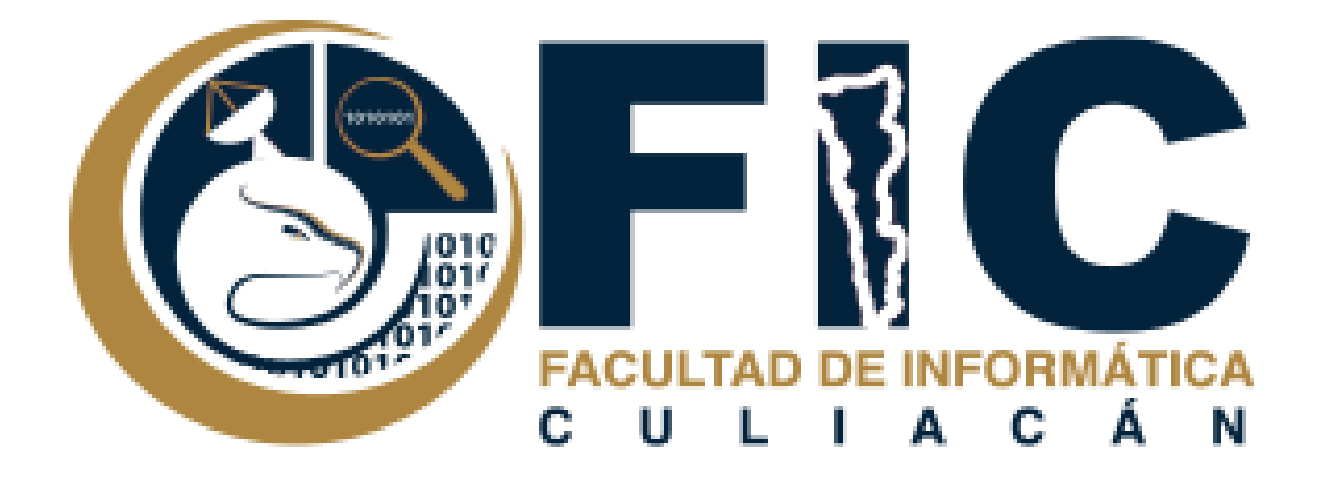

## **Manual para Realizar un Examen**

Plataforma de Aula Virtual.

**─**

Departamento de Desarrollo Web Facultad de Informática Culiacán

Agregar un examen a la Plataforma de Aula Virtual.

1. Primero se tiene que ingresar, en el curso en el que se desea Agregar un Examen. Nota: solo se puede agregar un Examen, si se está inscrito en el curso como profesor.

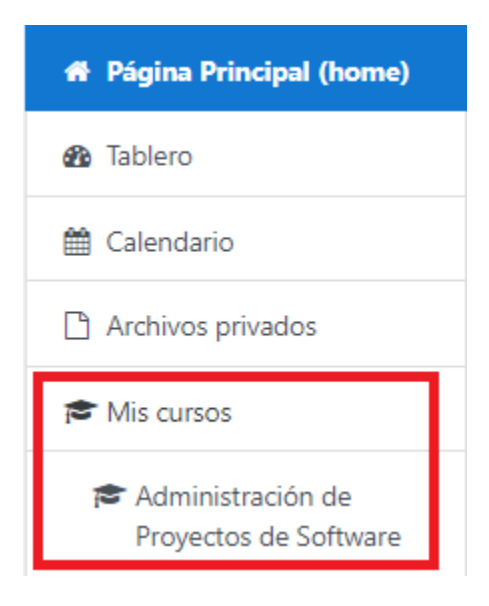

2. Ocupas desplegar el menú que está en la parte superior derecha para poder activar la edición del curso.

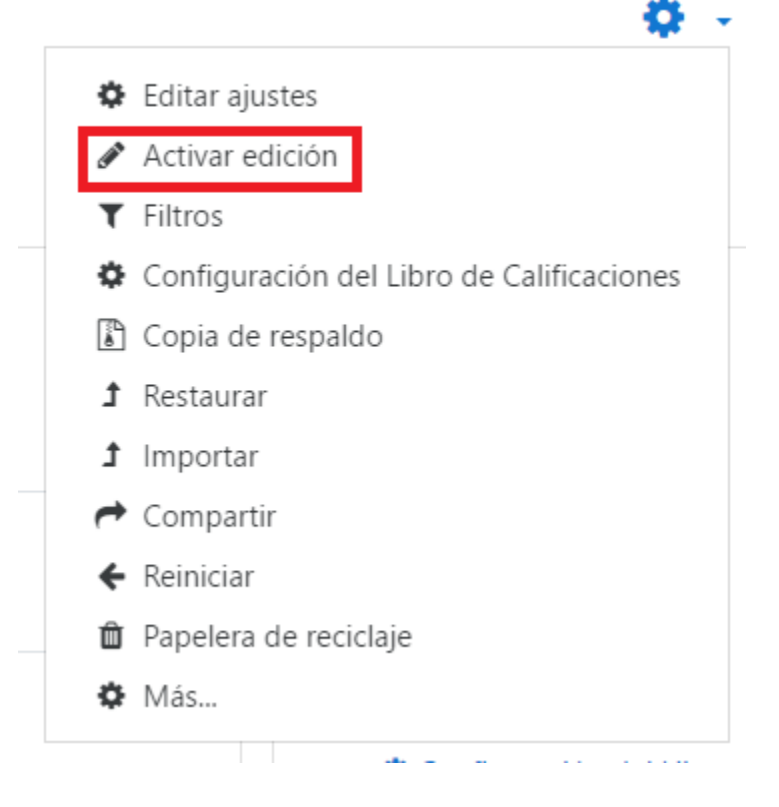

## 3. Seleccionar la Opción de Añadir una Actividad o recurso.

+ Tópico/tema 1

+ Añadir una actividad o recurso

4. Seleccionar la opción de examen y oprimir el Botón de agregar.

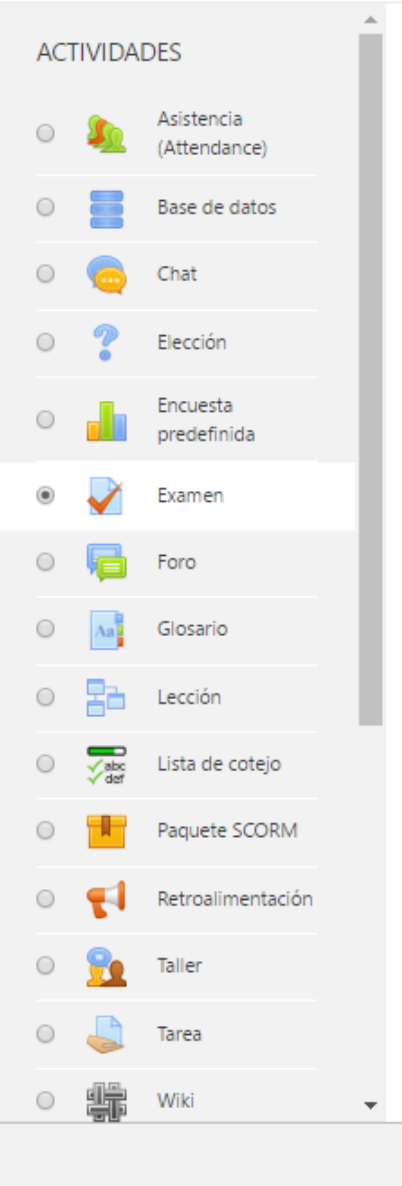

Añadir una actividad o recurso

La actividad de examen le permite al profesor crear exámenes con preguntas de varios tipos, incluyendo opción múltiple, falso/verdadero, relacionar columnas, respuesta corta y calculada.

Un profesor puede permitir que se intente realizar el examen en varias ocasiones con el orden de las preguntas acomodado aleatoriamente. Se puede establecer un límite de tiempo si se desea.

Cada intento es calificado automáticamente y la calificación se guarda en el libro de calificaciones. El profesor puede elegir si hacer comentarios de retroalimentación y/o mostrar las respuestas correctas durante el intento, inmediatamente después o hasta que se cerró el examen.

Un profesor puede elegir entre una variedad de comportamientos de pregunta, incluyendo un modo adaptativo (que proporciona pistas antes de permitirle al estudiante intentarlo de nuevo), y retroalimentación inmediata con puntaje basado en certeza (donde el estudiante debe indicar que tan seguro está de su respuesta).

Los exámenes pueden usarse \* Como

Agregar

Cancelar

Editar  $\star$ 

 $\times$ 

5. Modificar las características del examen. Nota: leer con cuidado las características el examen.

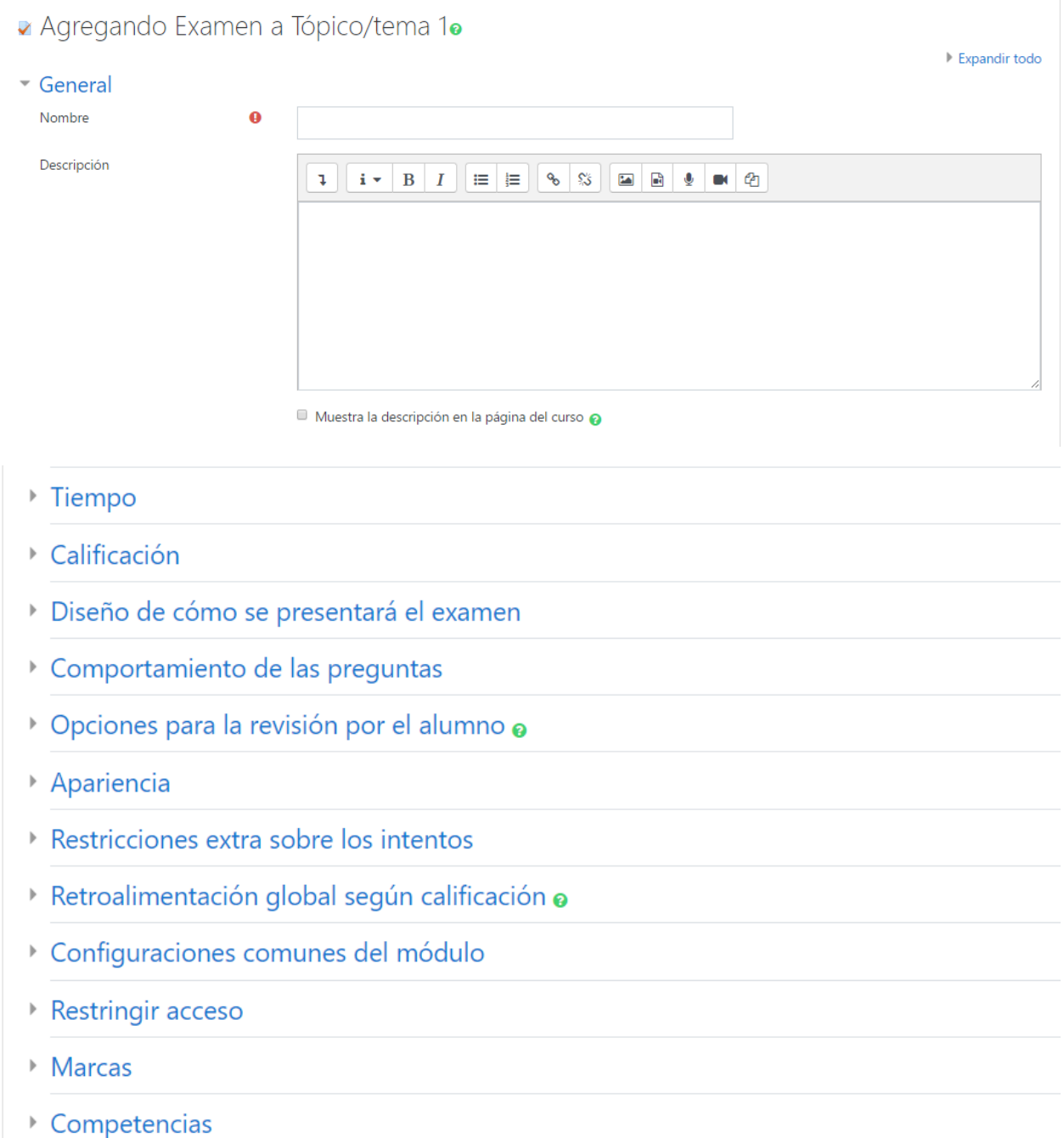

Nota: Oprimir el Botón de Guardar Cambios y Mostrar. Para Poder Editar el Examen.

Guardar cambios y regresar al curso

Guardar cambios y mostrar

Cancelar

1. Seleccionar Editar el examen.

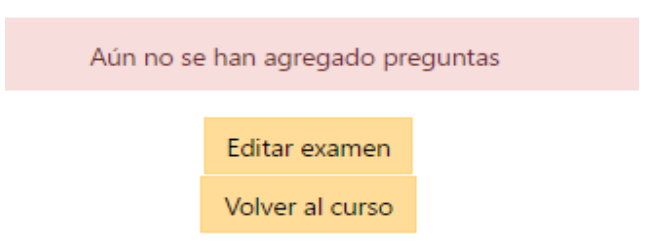

## 2. Desplegar la opción de Añadir.

a. Seleccionar la opción del banco de preguntas.

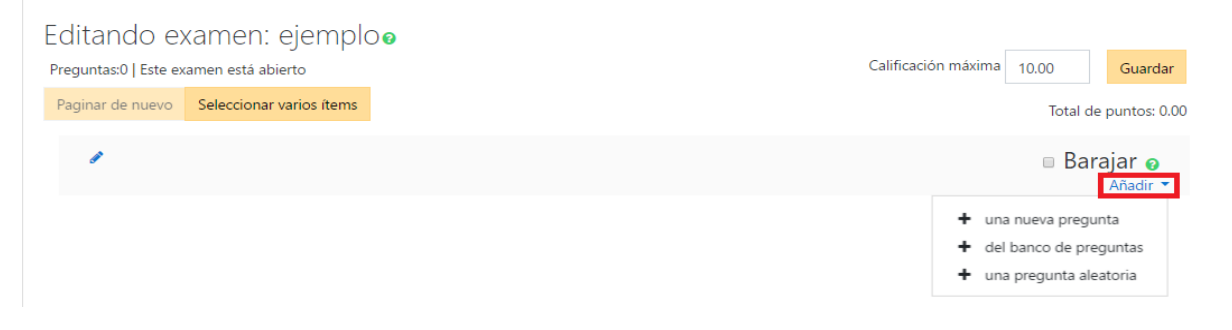

- 3. Seleccionar las Preguntas Añadir deseadas desde el banco de preguntas o Añadir una nueva pregunta desde la plataforma de aula virtual.
- +  $\mathbb{E}:=\frac{1}{6}$ Cuál es el momento en el cual los interesados tienen más oportunidades de ...  $\frac{1}{6}$ Cuál es el mome  $\mathbb{Q}$ + *⊡* : E ¿Cuál es la principal salida del proceso "Planificar el Tiempo"? ¿Cuál es la principal salida del proce ® + | : ¿Cuál será la herramienta MENOS utilizada por el director del proyecto al ... ¿Cuál será la herrami Q +  $\Box$  = ¿Cuáles son los grupos de procesos de la dirección de proyectos? ¿Cuáles son los grupos de proce  $\Theta$

Añadir preguntas seleccionadas al examen

4. Guardar el Examen y aplicarlo.

5. Si quieres agregar más preguntas al examen puedes meterte otro vez a la edición del examen en la opción Editar Examen.

Nota: Si alguien ya hizo el examen, ya no se permiten agregar más preguntas.

6. Si quieres cambiar alguna característica del examen puedes meterte otra vez en la opción de Editar ajustes.

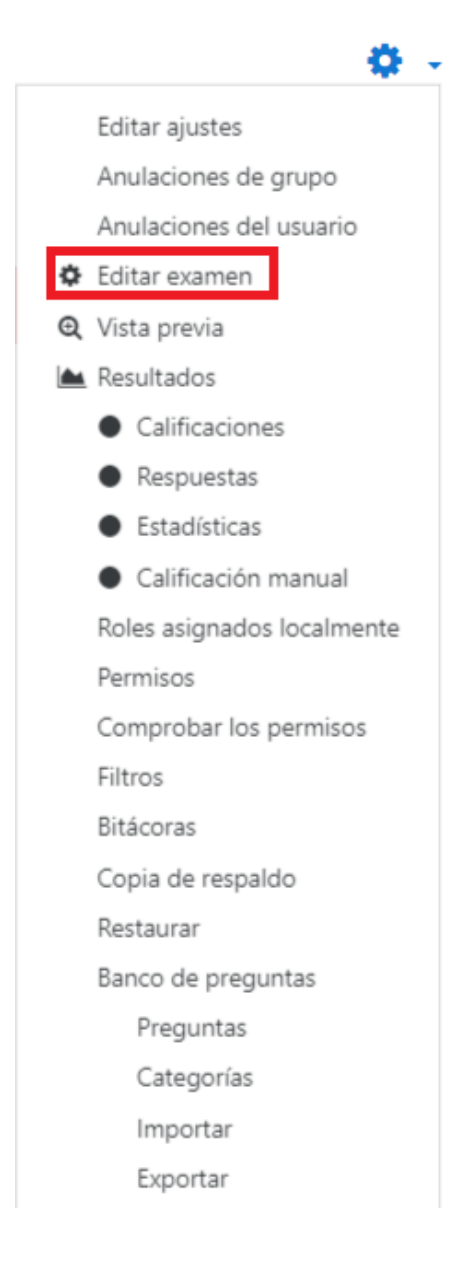